# 비대면 교육용 키오스크 이지 키오스크 솔루션 사용 매뉴얼  $\textcircled{\tiny{F}}$

Ver. 2

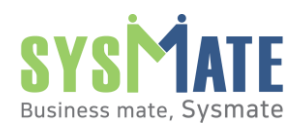

Copyright 2021 SYSMATE All rights reserved.

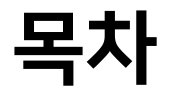

## 1. 이지 키오스크(Easy Kiosk) 개요

#### 2. 이지 키오스크(Easy Kiosk) 솔루션 구성

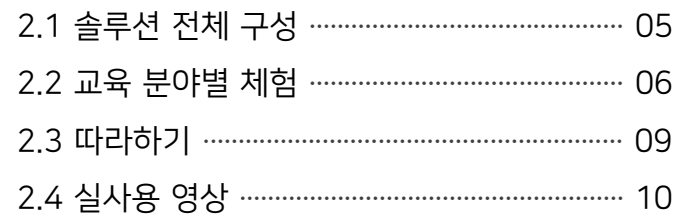

3. 이지 키오스크(Easy Kiosk) 콘텐츠 화면

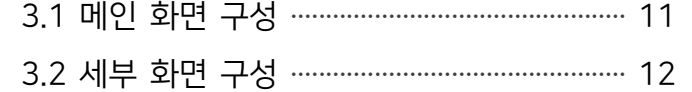

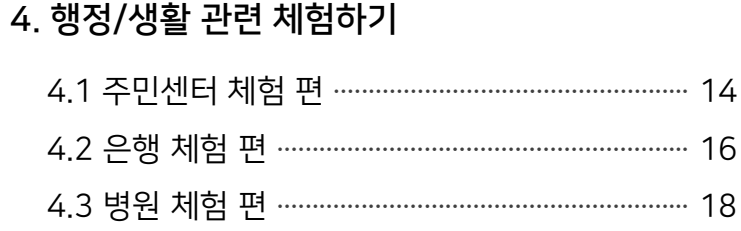

#### 5. 이동수단 관련 체험하기

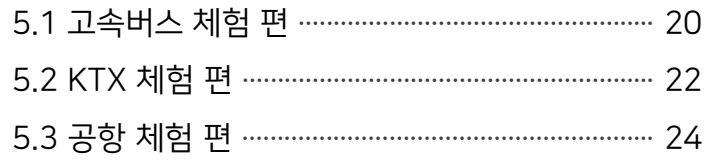

#### 6. 문화/음식 관련 체험하기

#### 7. 고객지원

*seat All* 

SYSMATE

실제 현장에서 사용되는 화면 디자인과 운영 인터페이스를 99% 동일하게 개발한 교육 솔루션을 통해 실생활 속 키오스크 사용의 어려움을 해소할 수 있습니다.

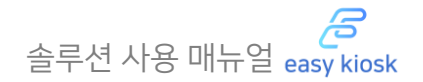

### 1.1 개요 및 특징

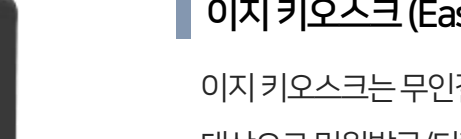

#### ■ 이지키오스크 (Easy Kiosk)

이지키오스크는무인결제키오스크에익숙하지않은계층(노년층, 장애인, 유아등)을 대상으로민원발급/티켓발권/패스트푸드주문등각분야별실제사용교육및체험을 제공하는 비대면 교육용 무인결제 키오스크입니다.

#### ■ 이지 키오스크 (Easy Kiosk) 활용분야

ㆍ병원 (접수 및 수납)

이지키오스크는 우리 주변에서 쉽게 찾아볼 수 있는 무인 결제 방식의 다양한 키오스크들을

ㆍ공항 (탑승권 발급)

 $\mathbb{P}$  $=$ **isi** ⊸ 행정/생활관련 이동수단관련 문화/음식관련 따라하기 실사용영상 ㆍ패스트푸드 (상품 주문/결제) ㆍ주민센터 (증명서 발급) ㆍ고속버스 (승차권 구매/발권) ㆍ안내에 맞춰 따라하기 ㆍ체험별 영상 확인하기 ㆍ은행 (예금 입/출금 및 계좌이체) ㆍKTX (승차권 구매/발권) ㆍ카페 (상품 주문/결제) ㆍ주민등록 초본발급, ㆍ행정/생활, 이동수단,

ㆍ극장 (티켓 구매/출력)

ㆍ ATM 인출, KTX 승차권발급

#### 미리경험하고이를실생활속에적용하여활용할수있습니다.

ㆍ문화/음식 관련 현장 영상

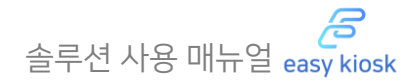

1.2 키오스크 구성

주인센터 체

WAS SPO COVE ON

RETOR WEIGHT FOR FRONT **ASKAR** 

100122

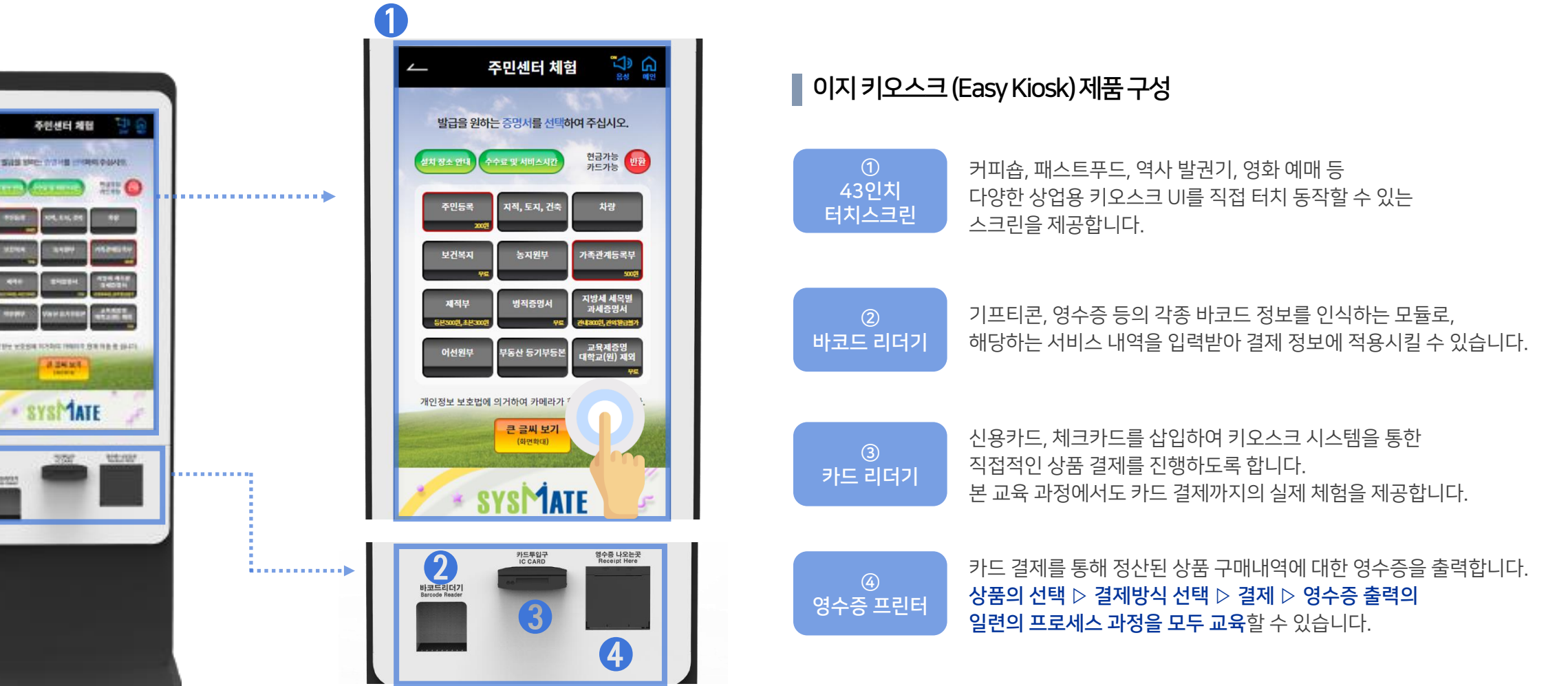

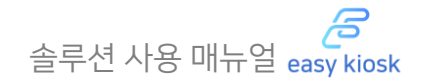

### 2.1 솔루션 전체 구성

1) 이지 키오스크(Easy Kiosk)는 키오스크를 처음 접하는 교육생을 위한 튜토리얼을 제공합니다.

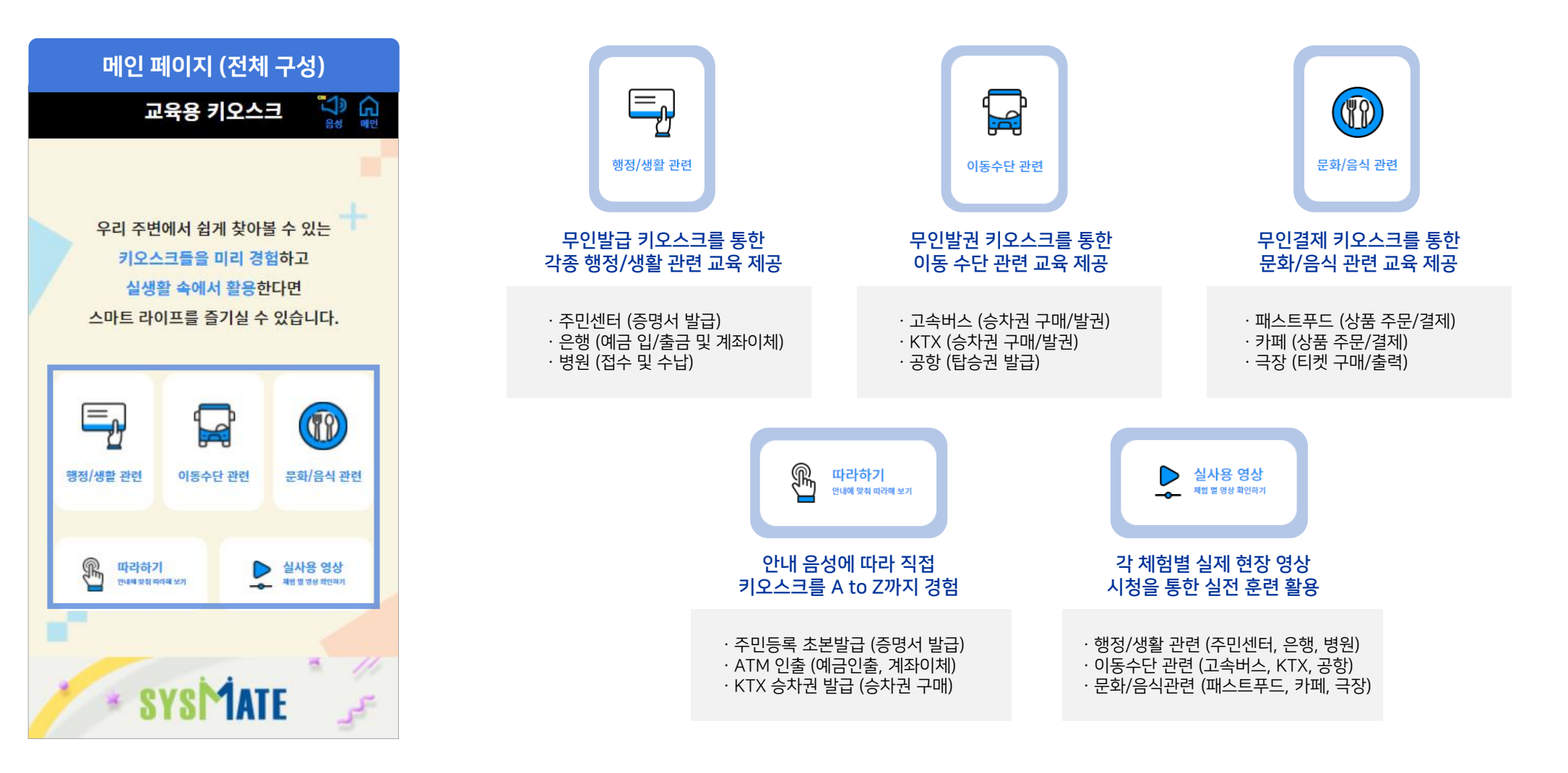

## 2. 이지 키오스크(Easy Kiosk) 솔루션 구성 주의 출발 기업 기업 기업 수 출루션 사용 매뉴얼 easy kiosk

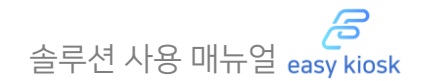

#### 2.2 교육 분야별 체험

1) 이지 키오스크(Easy Kiosk)는 실제 운영되는 UI를 차용하여 개발한 교육 솔루션을 통해 [교육 분야별 키오스크를 미리 체험하고 학습] 할 수 있습니다.

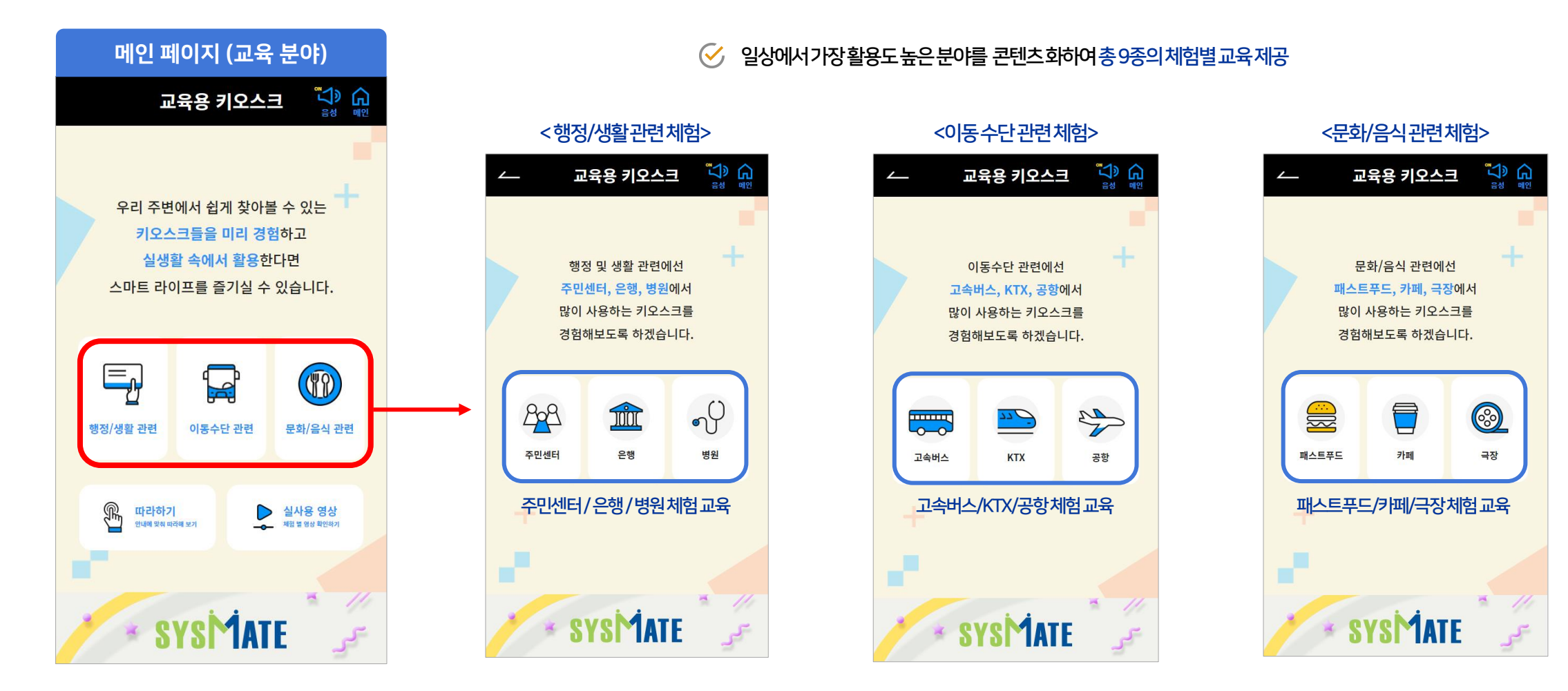

## 2. 이지 키오스크(Easy Kiosk) 솔루션 구성 주의 출발 기업 등 기업 기업 수 출루션 사용 매뉴얼 asy kiosk

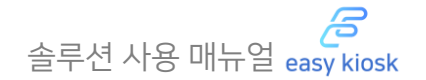

#### 2.2 교육 분야별 체험

2) 각 교육 분야별 원하는 체험을 선택하여 [실전 프로세스와 동일한 과정]을 체험할 수 있습니다.

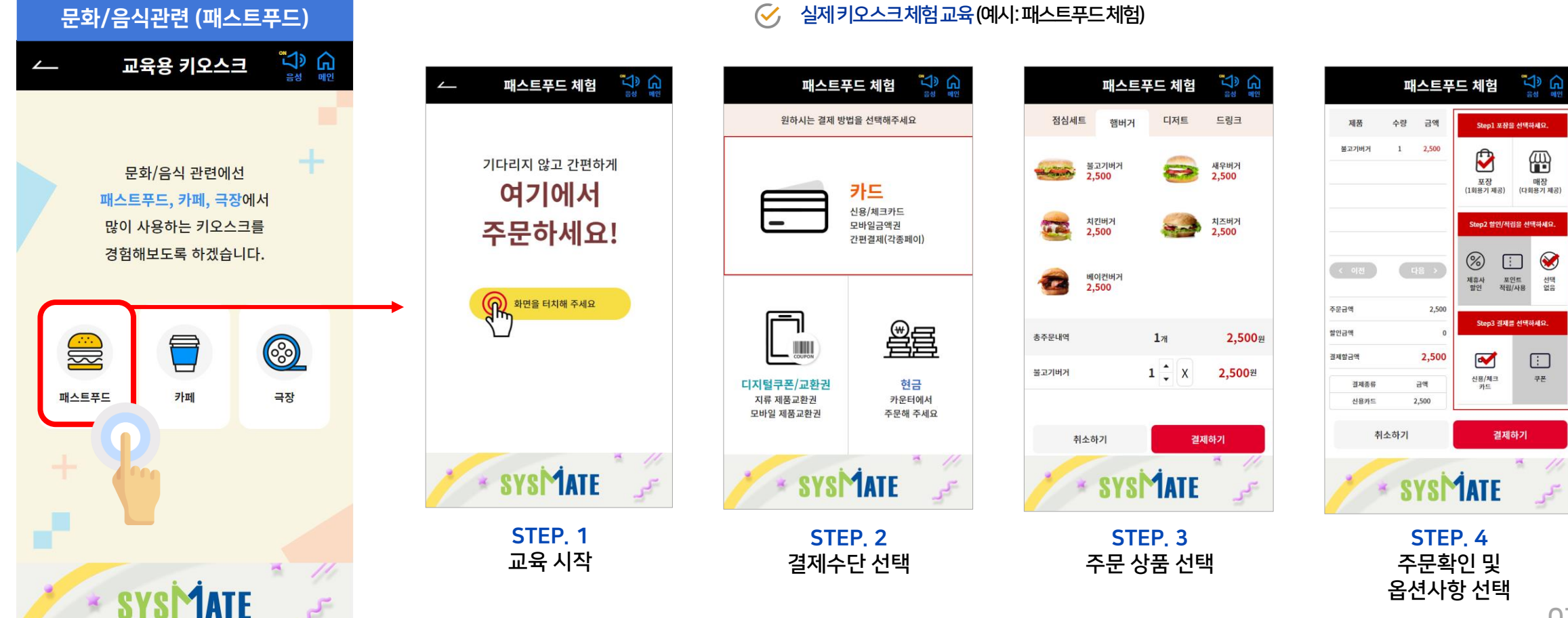

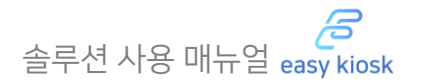

#### 2.2 교육 분야별 체험

3) 이지 키오스크를 통해 [실제 주문, 결제, 영수증 출력] 단계의 과정을 학습할 수 있습니다. (※ 실제 결제는 발생하지 않습니다.)

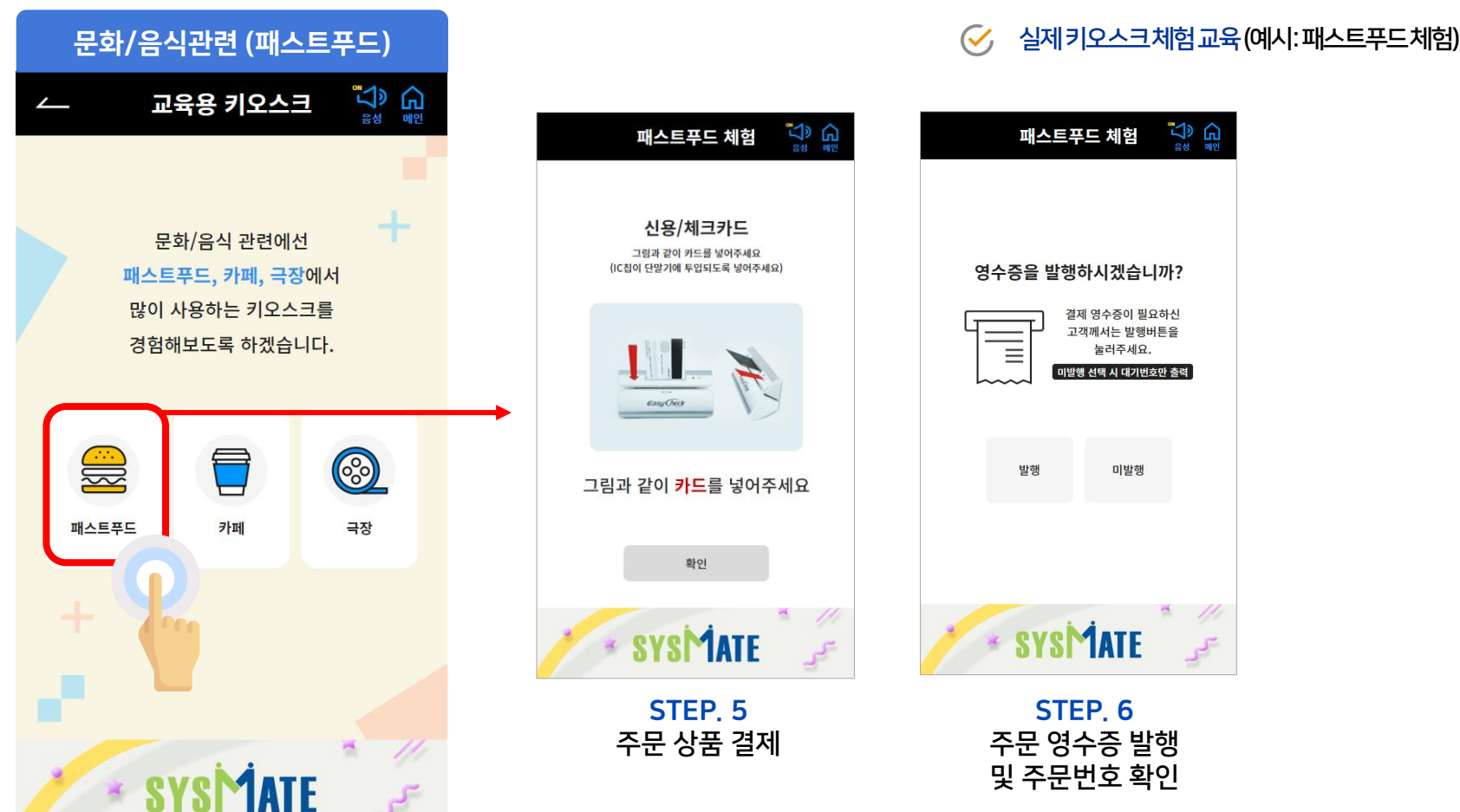

## 2. 이지 키오스크(Easy Kiosk) 솔루션 구성 주의 출발 기업 등 기업 기업 수 출부 시장 매뉴얼 asy kiosk

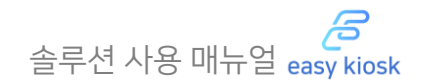

#### 2.3 따라하기

1) 이지 키오스크(Easy Kiosk)는 [안내에 맞춰 체험별 교육]을 따라해볼 수 있습니다. 음성 안내에 따라 실전과 동일한 프로세스를 체험 및 반복 학습을 할 수 있습니다.

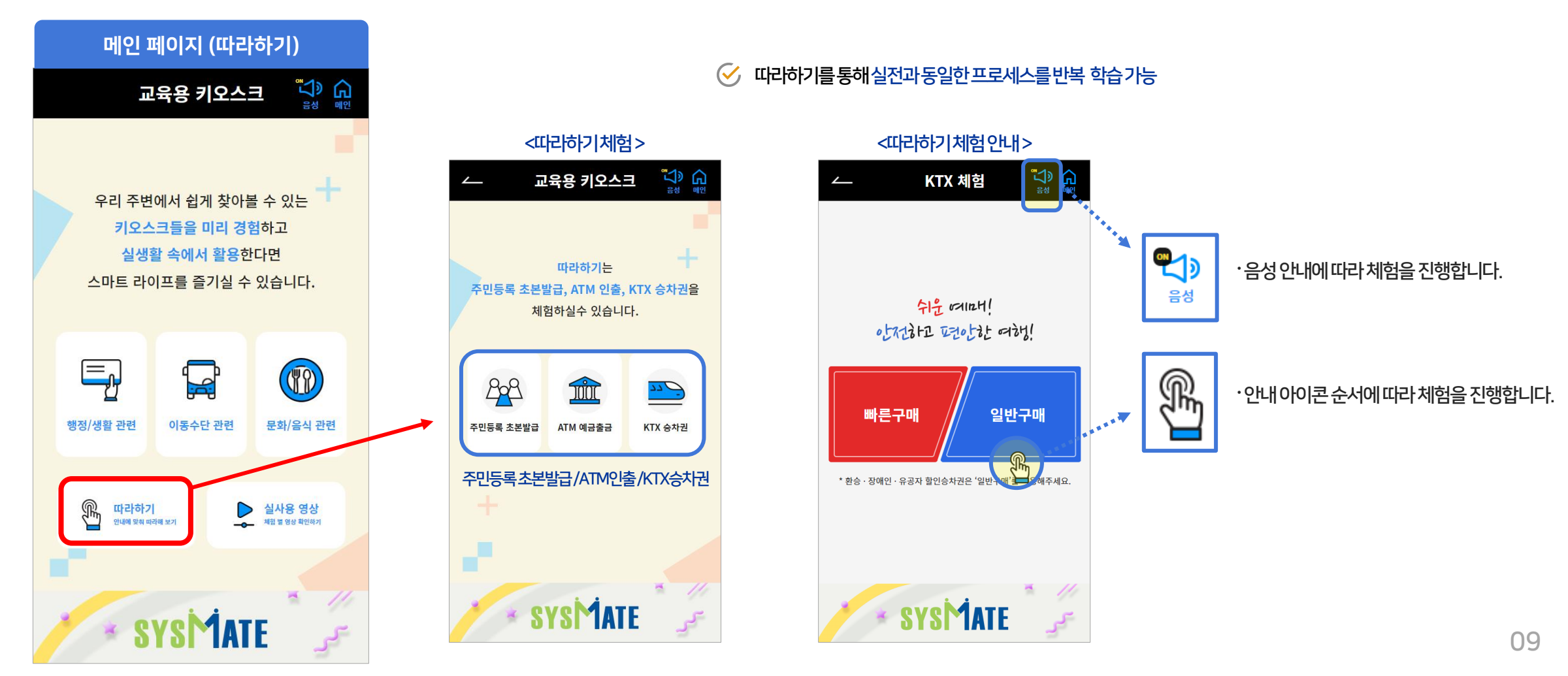

## 2. 이지 키오스크(Easy Kiosk) 솔루션 구성 주의 출발 기업 등 기업 등 수행 출부 시장 매뉴얼 easy kiosk

B

#### 2.4 실사용 영상

1) 이지 키오스크(Easy Kiosk)는 [실사용 영상]을 확인할 수 있습니다.

각 체험별 실제 현장 영상을 키오스크 화면을 통해 직접 시청하여 이를 체험 학습에 활용할 수 있습니다.

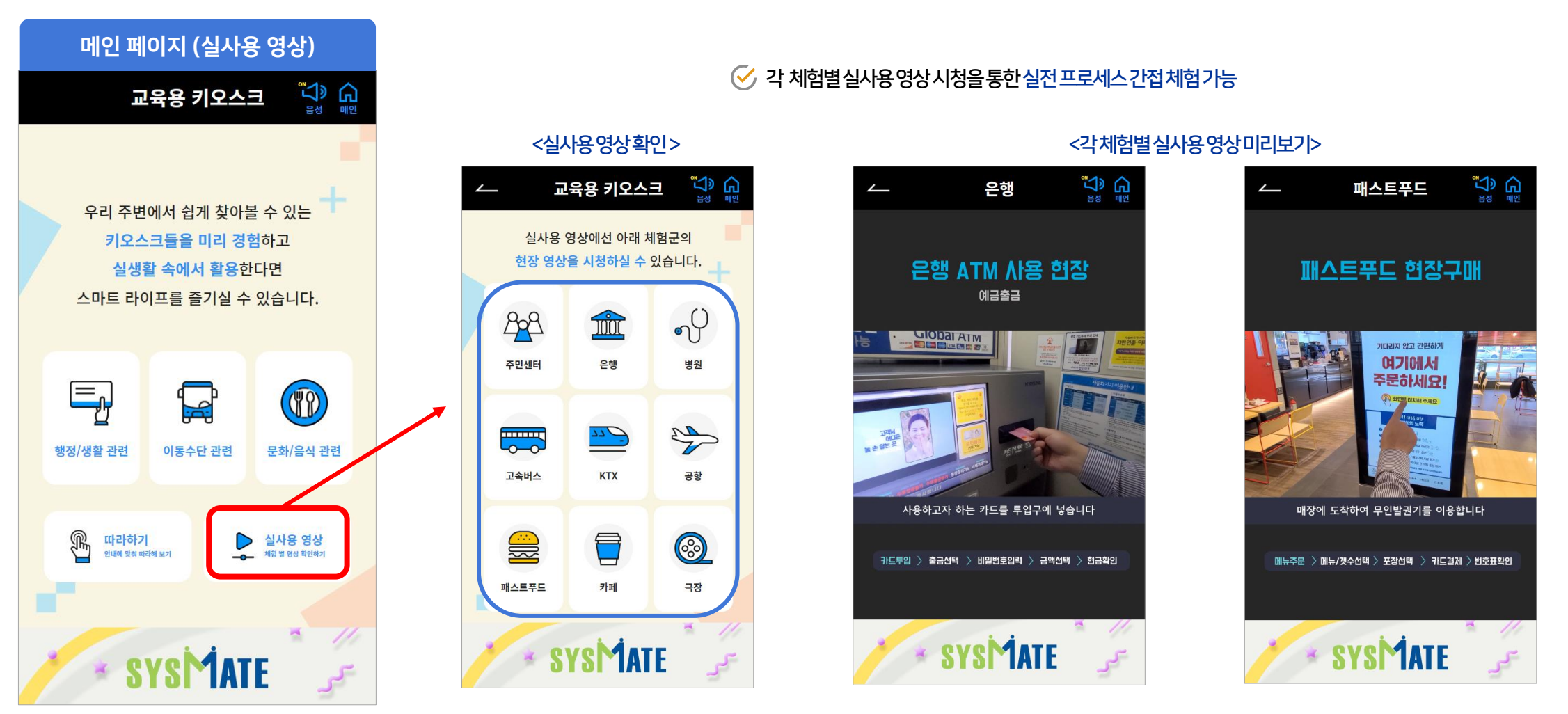

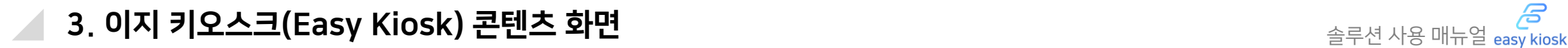

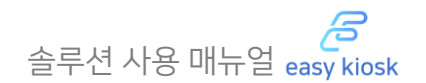

#### 3.1 메인 화면 구성

1) 이지 키오스크의 콘텐츠 메인 화면 구성은 다음과 같은 메뉴로 구성되어 있습니다.

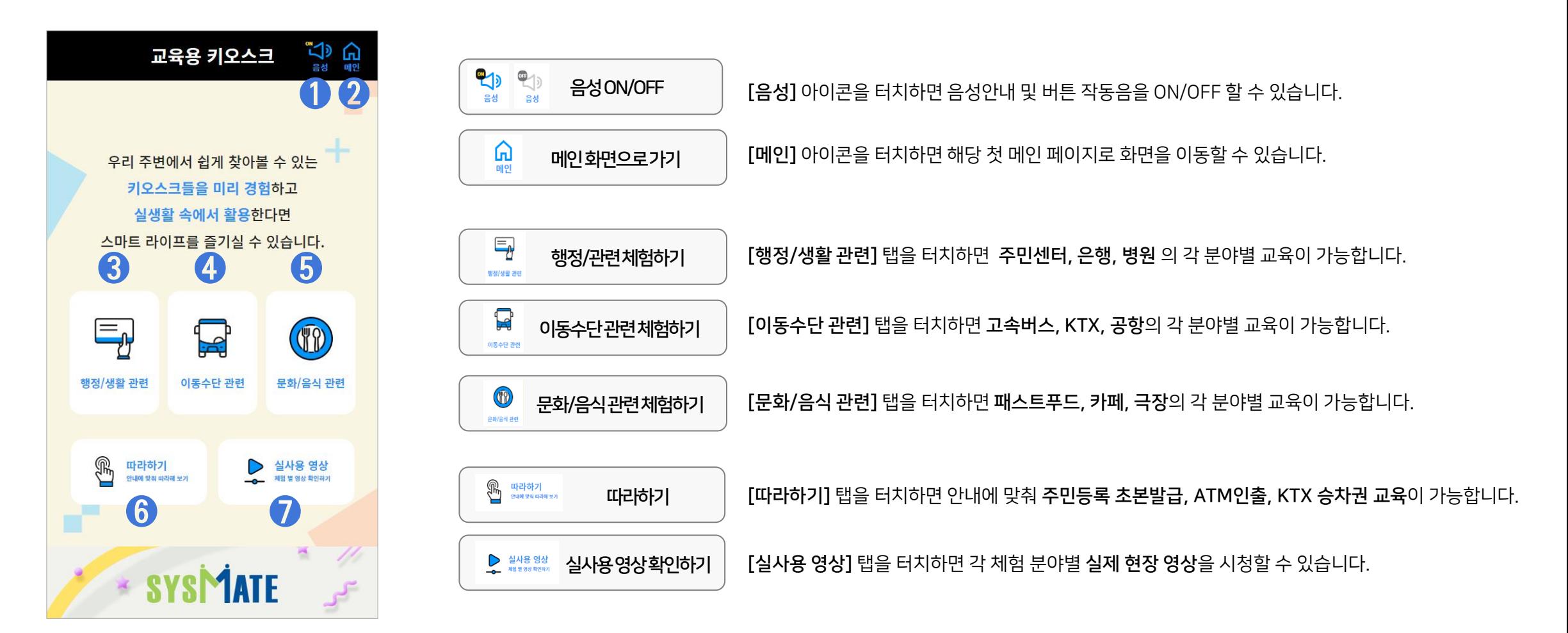

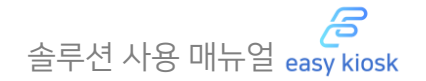

#### 3.2 세부 화면 구성

1) 이지 키오스크의 콘텐츠 세부 화면 구성은 다음과 같습니다.

![](_page_11_Figure_4.jpeg)

![](_page_11_Picture_5.jpeg)

![](_page_11_Picture_6.jpeg)

![](_page_12_Picture_0.jpeg)

![](_page_12_Picture_1.jpeg)

#### 3.2 세부 화면 구성

2) 이지 키오스크의 콘텐츠 세부 화면 구성은 다음과 같습니다.

![](_page_12_Figure_4.jpeg)

![](_page_13_Picture_0.jpeg)

![](_page_13_Picture_1.jpeg)

#### 4.1 주민센터 체험 편

1) 주민센터 체험 편은 [주민등록표(등본), 주민등록표(초본), 가족관계등록부] 증명서를 발급할 수 있으며, 발급 순서는 다음과 같습니다.

![](_page_13_Picture_4.jpeg)

![](_page_14_Picture_0.jpeg)

#### 4.1 주민센터 체험 편

2) 발급 순서는 다음과 같습니다.

![](_page_14_Figure_4.jpeg)

## 4. 행정/생활 관련 체험하기 William And The Material Account of the Material Account of the Material Account of the Material Account of the Material Account of the Material Account of the Material Account of the Material Account of

ළි

#### 4.2 은행 체험 편

1) 은행 체험 편은 [예금출금, 계좌이체, 입금]을 체험할 수 있으며, 예금 출금 체험 순서는 다음과 같습니다.

![](_page_15_Figure_4.jpeg)

#### 4.2 은행 체험 편

2) 체험 순서는 다음과 같습니다.

![](_page_16_Figure_4.jpeg)

![](_page_16_Picture_5.jpeg)

![](_page_16_Figure_6.jpeg)

![](_page_16_Picture_7.jpeg)

카드와 현금을 받으면 예금 출금이 완료됩니다.

## 4. 행정/생활 관련 체험하기 William And The Material Account of the Material Account of the Material Account of the Material Account of the Material Account of the Material Account of the Material Account of the Material Account of

E

#### 4.3 병원 체험 편

1) 병원 체험 편은 [접수하기, 수납하기]를 체험할 수 있으며, 접수하기 체험 순서는 다음과 같습니다.

<예시: 수납하기>**LA EL**<br>and the บู๊<br>ซู **้ง อ ้ง อ** 교육용 키오스크 병원 체험 병원 체험 병원 체험  $\sqrt{2}$  $\sqrt{M_1^2Q_E}$ 우리동네병원 수납 방식 선택하기 우리동네병원 휴대전화번호 또는 행정 및 생활 관련에선 주민등록번호를 입력해주세요. 진료정보를 확인해주세요. 주민센터, 은행, 병원에서 휴대전화번호 입력 주민등록번호 입력 많이 사용하는 키오스크를 여기에서 경험해보도록 하겠습니다. ❶ 000-0000-0000 ❹ 홍길동 접수/수납하세요! • 주민등록번호 880101-2\*\*\*\*\*\*  $\overline{2}$  $\overline{3}$ ❸  $\mathbf 1$  $O$  $498$ TULL • 진료과 내과  $\frac{1}{2}$ ⊹ज 5 6 4 • 처치확인 [검사] 은행 병원 주민센터 수납금액 38,500원 접수하기 수납하기  $\overline{7}$ 8 9 전체<br>지움 이전  $\mathbf 0$ ❷ √ 개인정보수집 동의 (필수) 확인 a. 이전 다음 **SYSMATE** \* SYSMATE \* SYSMATE **SYSMATE** 접수 방식(휴대전화번호 또는 [병원] 체험 분야를 진료정보 내역을 확인 후, [수납하기] 를 선택합니다. 주민등록번호)을 선택 후, 출금할 [금액]을 선택합니다. [확인] 버튼을 누릅니다. 선택합니다. [다음] 탭을 누릅니다.

#### 4.3 병원 체험 편

2) 체험 순서는 다음과 같습니다.

![](_page_18_Figure_4.jpeg)

B

#### 5.1 고속버스 체험 편

1) 고속버스 체험 편은 승차권의 [현장발권, 온라인 예매 발권]을 체험할 수 있으며, 현장 발권 순서는 다음과 같습니다.

<예시: 현장발권>**CB** 교육용 키오스크 이동수단 관련에선 고속버스, KTX, 공항에서 많이 사용하는 키오스크를 경험해보도록 하겠습니다.  $\left( \mathbf{1}\right)$  $\mathbb{Z}^2$  $\sigma$ F 고속버스 **KTX** 공항  $\mathbf{r}^{\mathbf{r}}$ \* SYSMATE [고속버스] 체험 분야를 선택합니다.

![](_page_19_Figure_5.jpeg)

![](_page_19_Figure_6.jpeg)

![](_page_19_Figure_7.jpeg)

#### [출발시간]을 선택합니다.

## 5.1 고속버스 체험 편

2) 발권 순서는 다음과 같습니다.

![](_page_20_Figure_4.jpeg)

![](_page_20_Picture_5.jpeg)

![](_page_20_Picture_6.jpeg)

[승차권] 발권이 완료됩니다.

## 5. 이동수단 관련 체험하기 솔루션 사용 매뉴얼

B

#### 5.2 KTX 체험 편

1) KTX 체험 편은 승차권의 [일반 구매]를 체험할 수 있으며, 일반 구매 순서는 다음과 같습니다.

![](_page_21_Figure_4.jpeg)

#### 5.2 KTX 체험 편

2) 구매 순서는 다음과 같습니다.

![](_page_22_Figure_4.jpeg)

입력합니다. [열차 조회하기]를 누릅니다.

**֞**֛֟׆֛֦<br>׆֦֩ KTX 체험 ⇧ 용산 → 서울 14:00 6 여정 열차 출발 도착 지연 14:30<br>용산 16:30<br>서울 **KTX** 일반실 특실 직행  $514$ **KTX** 15:00<br>용산 17:00<br>서울 직행  $515$ 일반실 특실 **KTX** 15:30 17:30 일반실 특실 직행 516 용산 서울 **KTX**<br>517 16:00<br>용산 18:00<br>서울 직행 일반실 특실 KTX<br>518 16:30 18:30 일반실 통실 직행 용산 서울 **KTX** 17:00 19:00 일반실 특실 직행 519 용산 서울  $\land$  $\checkmark$ **SYSMATE** 원하는 열차시간의 [차실]을 선택합니다.

![](_page_22_Picture_6.jpeg)

![](_page_22_Picture_7.jpeg)

[결제]가 진행된 후, 카드를 회수하면 승차권 발권이 완료됩니다.

## 5. 이동수단 관련 체험하기 - 그러나 아이들 등 이 사용 매뉴얼 easy kiosk

ළි

5.3 공항 체험 편

1) 공항 체험 편은 [탑승권 발급]을 체험할 수 있으며, 발급 순서는 다음과 같습니다.

![](_page_23_Figure_4.jpeg)

#### 5.3 공항 체험 편

2) 발급 순서는 다음과 같습니다.

![](_page_24_Figure_4.jpeg)

![](_page_25_Picture_0.jpeg)

B

#### 6.1 패스트푸드 체험 편

1) 패스트푸드 체험 편은 [패스트푸드 상품 주문]을 체험할 수 있으며, 주문 순서는 다음과 같습니다.

![](_page_25_Figure_4.jpeg)

6.1 패스트푸드 체험 편

2) 주문 순서는 다음과 같습니다.

![](_page_26_Figure_4.jpeg)

## 6. 문화/음식 관련 체험하기 0. 동화 기능을 이용할 수 있습니다.

ළි

#### 6.2 카페 체험 편

1) 카페 체험 편은 [카페 상품 주문]을 체험할 수 있으며, 주문 순서는 다음과 같습니다.

<예시: 카페상품주문>**CO CB CB 19 50** 교육용 키오스크 카페 체험 카페 체험 카페 체험  $\sqrt{2}$ ❸ 아메리카노 문화/음식 관련에선 4 ❷ 아메리카노 아이스아메리카노 카페라떼 아이스라떼 주문을 위해 패스트푸드, 카페, 극장에서 2,000원 2,000원 2,000원 2,000원 많이 사용하는 키오스크를  $-2$  + 화면을 터치해 ❶ 주세요 녹차라떼 아이스초코 카페모카 아이스카라멜마키아또 사이즈 2,000원 2,000원 2,000원 2,000원  $XL$ <br>+1,000 M € SO **③**  $+0$  $\bigcirc$ 총주문내역 금액 삭제 옵션 수량  $E \equiv \pi$ 패스트푸드 카페 극장 2,000  $(x)$ 아메리카노 M  $\mathbf{1}$ 생크림<br>+500 초코칩<br>+1,000 ×, 주문내역<br>전체삭제 2,000원 결제 7,000원 전체금액 전체금액 선택완료 H) SYSMATE **SYSMATE SYSMATE** \* SYSMATE 선택한 상품의 [수량, 사이즈, [카페] 체험 분야를 원하는 [상품]을 [주문 화면]을 누릅니다. 출금할 [금액]을 선택합니다. 토핑]을 선택 후 선택합니다. 선택합니다. [선택완료]를 누릅니다.

#### 6.2 카페 체험 편

2) 주문 순서는 다음과 같습니다.

![](_page_28_Figure_4.jpeg)

![](_page_28_Figure_5.jpeg)

![](_page_28_Figure_6.jpeg)

![](_page_28_Figure_7.jpeg)

[영수증 출력] 버튼을 눌러 영수증을 출력할 수 있습니다.

#### 6.3 극장 체험 편

1) 극장 체험 편은 [티켓구매, 예매티켓출력]을 체험할 수 있으며, 티켓 구매 순서는 다음과 같습니다.

<예시: 티켓구매> **้ง อ** 교육용 키오스크 문화/음식 관련에선 패스트푸드, 카페, 극장에서 많이 사용하는 키오스크를 ❶ 0 SIG **③** 패스트푸드 카페 극장 ×, SYSMATE [극장] 체험 분야를 선택합니다.

![](_page_29_Figure_5.jpeg)

![](_page_29_Figure_6.jpeg)

![](_page_29_Figure_7.jpeg)

#### 6.3 극장 체험 편

2) 티켓 구매 순서는 다음과 같습니다.

![](_page_30_Figure_4.jpeg)

![](_page_30_Figure_5.jpeg)

![](_page_30_Picture_6.jpeg)

![](_page_30_Picture_7.jpeg)

7. 고객지원

![](_page_31_Picture_1.jpeg)

#### 7.1 고객지원 서비스

㈜시스메이트는 당사 제품에 대하여 기술 지원 및 고객 지원 상담, 영업 상담에 이르는 모든 지원을 제공하고 있습니다.

#### 고객센터안내

#### 대표전화 1833-9009

월~금 09:00~18:00 (점심시간 12:00~13:00) ※ 토요일, 일요일 및 법정 공휴일은 휴무입니다.

#### 서비스정책

무상 A/S 서비스

제품 무상 보증은 구입일로부터 1년입니다.

#### 유상 A/S 서비스

다음과 같은 경우에는 무상 보증 기간 내에라도 출장비, 부품비, 수리비 등에 대하여 유상 서비스를 받게 됩니다.

- 보증 기간이 경과한 후 발생한 성능 불량 및 고장이 발생한 경우
- 사용자의 취급 부주의로 인한 고장 및 파손
- 천재 지변에 의한 고장 및 손상
- 사용 설명서에 기재된 방법 또는 주의 사항을 지키지 않아 발생한 불량
- 지정된 전원을 사용하지 않아 생긴 고장이나 연결 기기 장애로 발생한 고장 또는 손상
- 당사 및 서비스 지정점 외 사용자 임의 수리 및 개조로 인한 불량

![](_page_31_Picture_18.jpeg)